## 卒業・修了確定者発表について

各自、以下の方法により、卒業・修了判定結果について確認をしてください。

## 「学生用トップメニュー」で確認をする

PORTA にログインし、学生メニューの「卒業等各種判定結果」をクリックする。 ※PORTA は PC、スマートフォン、タブレット端末からも使用できます。

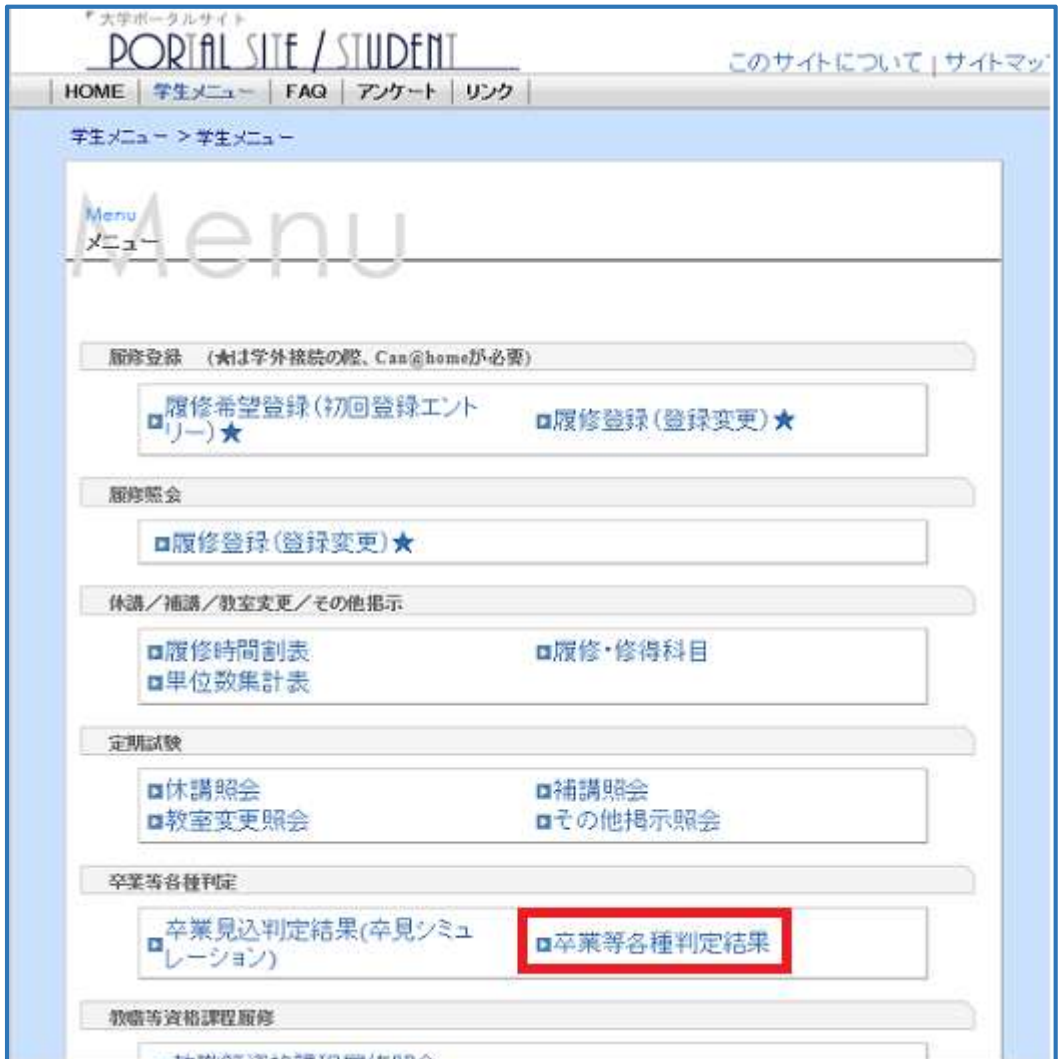

「卒業等各種判定結果」画面が表示されるので卒業・修了判定結果を確認してください。 ※卒業判定結果によっては、表示されるメニューが異なる場合があります。

卒業等各種判定結果照会

■ 判定結果

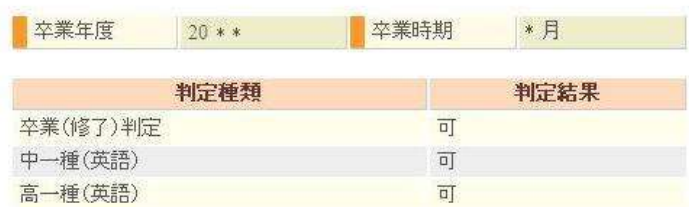

Copyright(C) 2010 Software Research Associates, Inc. All Rights Reserved.

注意事項(この注意事項は実際の画面では表示されません。) ■判定結果は、「可」「不可」が表示されます。 表示されるメッセージは以下のとおりです。

①卒業(修了)判定

>卒業・修了可能な場合:可

>卒業・修了不可能な場合:不可

②資格判定

➢取得可能な場合:可

➢取得不可能な場合:不可

## 質問について

卒業・修了等に関わるご質問は、教務課(C 棟 3 階)までお越しください(学生証の 提示が必要です)。

メイルでのお問い合わせの場合は、教務課(n-kyomu@nanzan-u.ac.jp)宛に、メイルを 送信してください。

その際、タイトル(件名)を「卒業・修了に関する相談 学生番号 氏名」としてください。 (例:卒業に関する相談 20XXZZ999 南山花子)

教務課から、PORTA に登録されているメイルアドレスまたは電話番号宛てに返信い たします。

的人,他们的人都是不是,他们的人都是不是<mark>以上</mark>的人,但是我们的人都是不是,但是我们的人都是